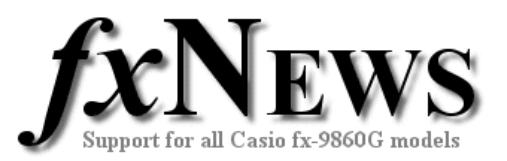

### **How to write a program for your fx-9860G – Part 4**

This is the last in a series of four basic tutorials on how to start programming your fx-9860G calculator.

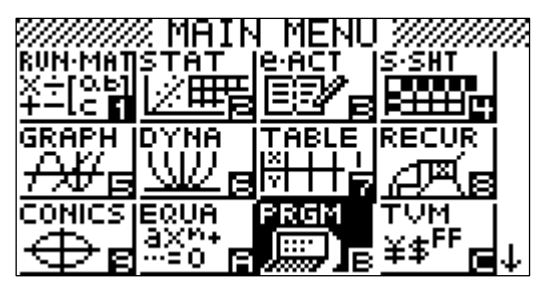

In previous issues we

- Started out with a brief look at assigning, displaying and calculating numbers using the inbuilt A to Z variable memories of your calculator.
- Learnt a few programming commands used in nearly all programs.
- Looked at how to create a program from turning on your calculator to the point at which you were ready to write the substance of your program.
- Created a program that took advantage of the calculator's ability to do lots of calculations quickly - a loop that repeated until we got our desired result.
- Learnt how to ask the program user for information required, such as the width and length of an object.
- Learnt how to create a 'For ... Next' loop to control repetition within a program.

In this issue we'll round off the series with a look at a decision making structure. This is the "If… Then… Else… EndIf" structure, where we can ask a question and then take different actions depending on the result of the answer.

## Programming your fx-9860G

## Commands, tests and functions

These are reference pages. All you need to do at this stage is skim through them and remember they're here when you're looking for certain commands or tests.

There are a few commands used in nearly all programs. It is useful to become familiar

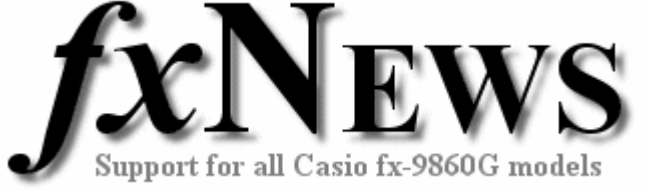

with how to find (or type) these quickly and correctly. Incorrect typing or spacing usually results in a 'syntax' error when you try to run a program. The key sequences below assume you are already in the program editor (see next section).

Some example commands

#### **COMMANDS:**

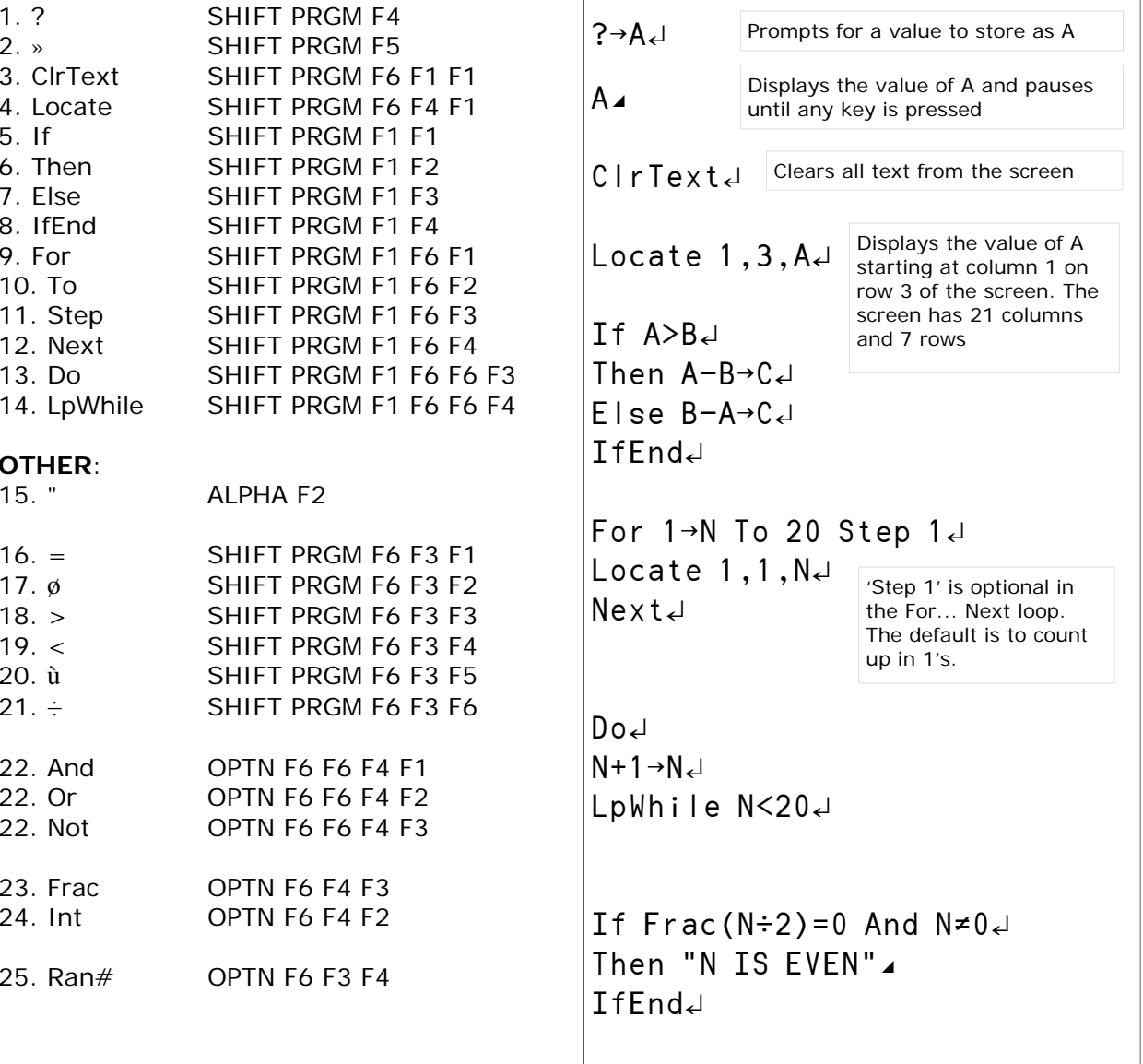

# Programming your fx-9860G

### Creating a program

**T**his section takes you from turning on your calculator to the point at which you're ready to write the substance of your program.

#### **NEW PROGRAM**

From the main menu select PRGM. You are then presented with a list of existing programs on your calculator.

Press F3 to start a new program, type in a suitable name (*Note: Alpha lock key is already selected*) and press EXE. You are now in the program editor and ready to begin.

To quit the editor use EXIT (repeatedly).

#### **EXECUTING**

To execute (or run) a program highlight it in the program list and press F1 (EXE).

#### **EDITING**

If you want to edit an existing program in the program list, highlight it and press F2.

#### **ERRORS**

If an error occurs during a program a message will display on the screen. Pressing the EXIT key will open the program editor and place the cursor *somewhere* near the source of the error.

#### **ESCAPING**

If a program gets stuck in a loop or simply won't stop try pressing AC twice.

#### **DELETING**

To delete an unwanted program go to the program list, highlight the program, press F4 and confirm *YES* with F1.

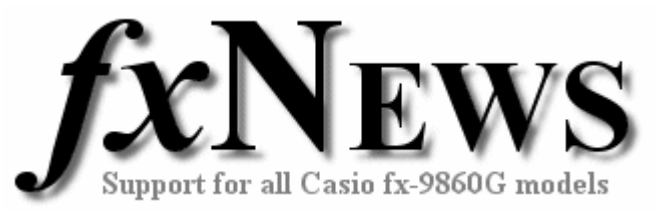

#### **Some example screens**

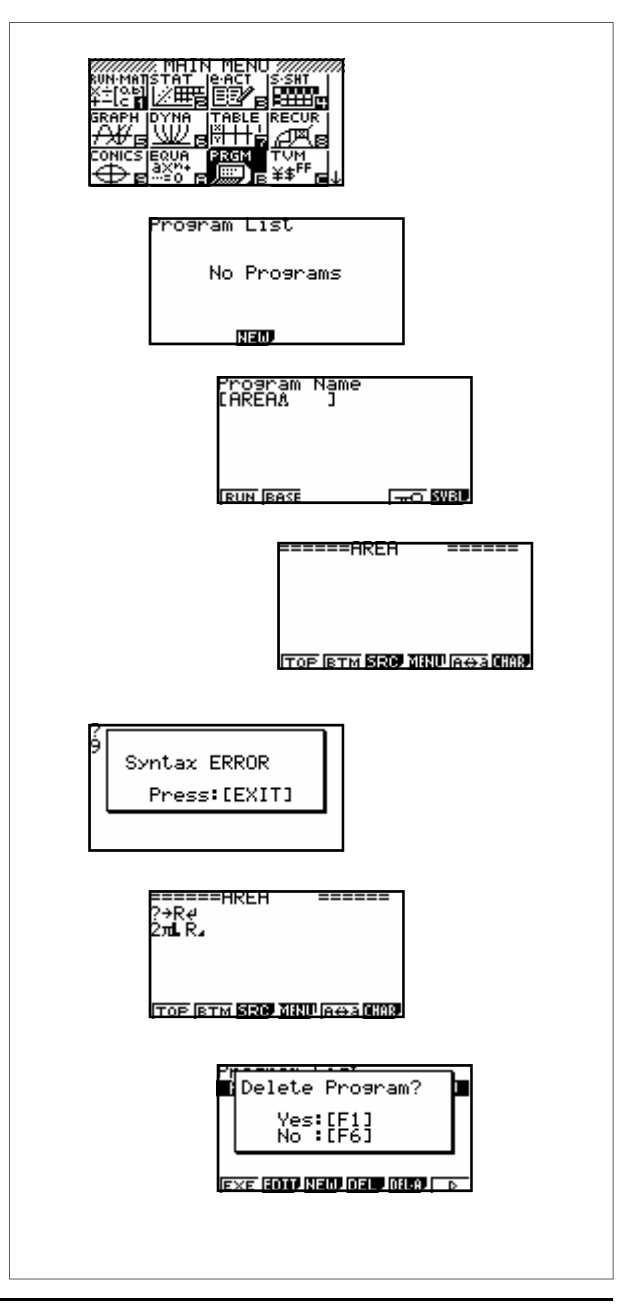

## Programming your fx-9860G

### Happy numbers - decisions and branching

**T**he last trick we'll need is the ability to let our programs make decisions depending on current conditions. In brief, we'll use a structure that goes something like

If <*condition is true*> Then <*do these things*> Else <*do these other things*> IfEnd.

Simple!

#### **Problem:**

Take any number and if it's even, halve it, otherwise treble it and subtract 1. Repeat this process on the result. If you end up with 1, then the number you started with is happy!

#### **General solution:**

- 1. Input starting number and store as N.
- 2. Start a loop.
- 3. Check if N is even by seeing whether the remainder of N÷2 is zero.
- 4. If N is even, then halve N; otherwise treble N and subtract 1; Store result as N.
- 5. Display N.
- 6. Repeat loop until N=1.
- 7. Display that the number tested is happy.

#### **Note!**

If a number is not happy, we'll need to use an *escape* technique to stop the program (press AC twice or MENU once). This is because the loop will continue until  $N = 1$ .

#### **Slow down!**

You may want to record the successive values of N - pause the program after N is displayed by changing the  $\overline{z}$  to  $\overline{z}$  at the end of the line Locate 1,4,N. Press EXE to continue.

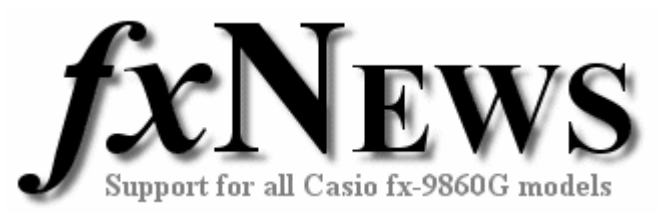

**Example commands and screens** 

ClrText∑  $"N" \rightarrow N \rightarrow$ Do∑ If Frac  $(N\div 2)=0$ <sup>U</sup> Then N÷2→N Else∑  $N \times 3 - 1 \rightarrow N \rightarrow$ IfEnd∑ Locate 1,4,N∑ LpWhile N≠1 Locate 1,6,"HAPPY"∑

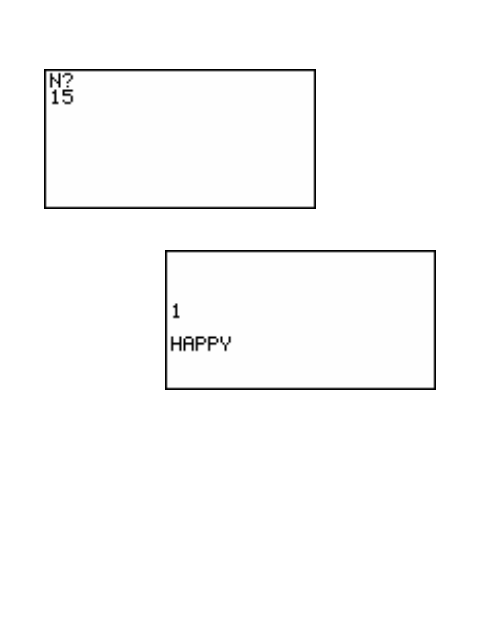